**1. [Log into your account](https://anc.apm.activecommunities.com/bismarckparks/signin?onlineSiteId=0&from_original_cui=true&override_partial_error=False&custom_amount=False¶ms=aHR0cHM6Ly9hcG0uYWN0aXZlY29tbXVuaXRpZXMuY29tL2Jpc21hcmNrcGFya3MvQWN0aXZlTmV0X0hvbWU%2FRmlsZU5hbWU9YWNjb3VudG9wdGlvbnMuc2RpJmZyb21Mb2dpblBhZ2U9dHJ1ZQ%3D%3D) using the email under which you made your reservation. If you've never logged in before, select "Forgot your password?" to set up a password.**

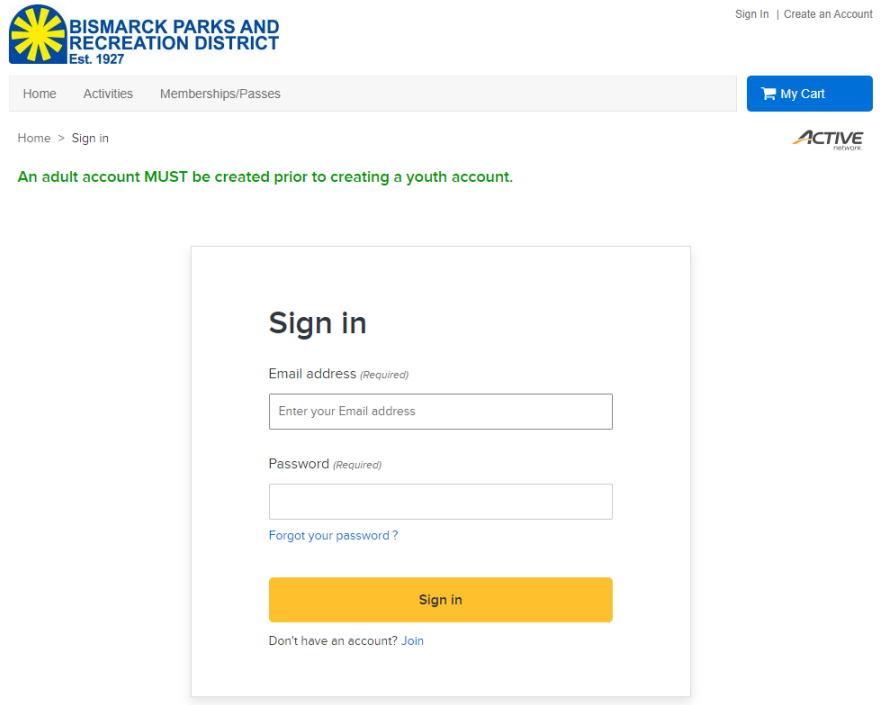

2. **Under My Account, select "Waivers" under your name and address.**

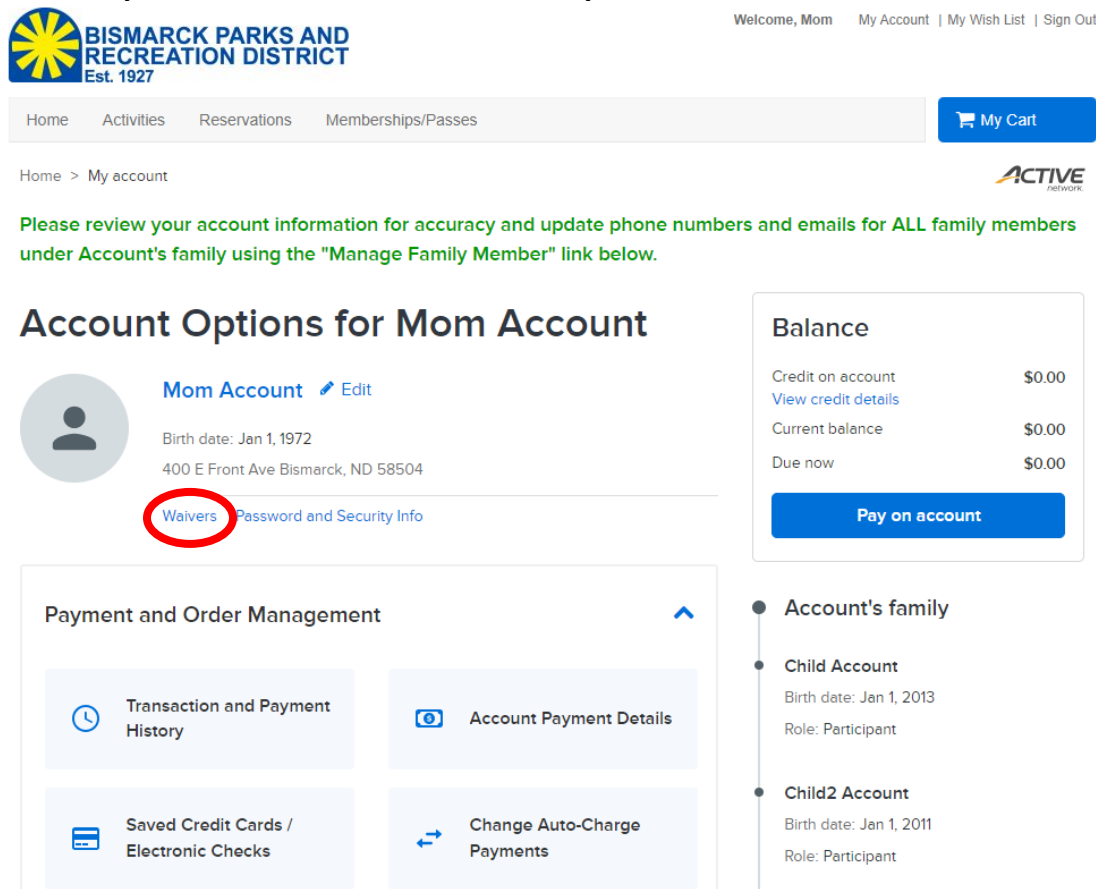

- **3. Any incomplete waivers will be visible. Select the name of the waiver/permit to review the text, then select Agree to Waiver to sign or check the box. Then select the Submit button.**
- **Waivers**

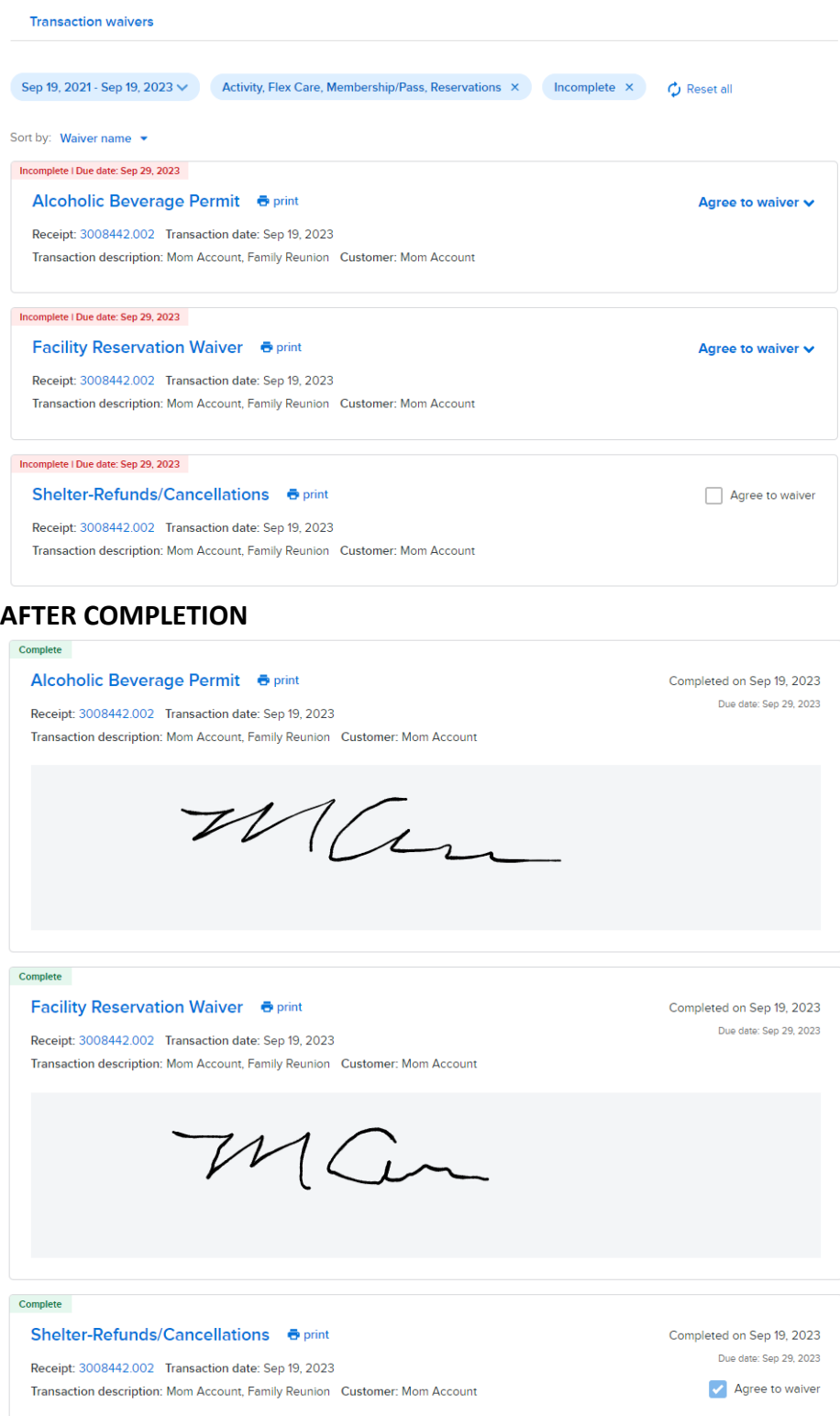

**4. You will receive an email with a link to your permit when the reservation is approved by BPRD staff. Your permit may be viewed under the My Account page under Account Payment Details.**